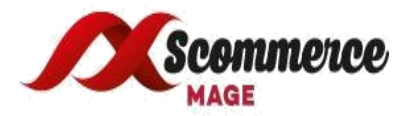

## **VAT Exemption Installation Guide For Magento 2**

- **1. Upload Package**: Upload the content of the module to your root folder. This will not overwrite the existing Magento folder or files, only the new contents will be added.
- **2. Install extension:**After the successful upload of the package, run below commands on Magento2 root directory.

## **"php bin/magento setup:upgrade"**

## **" php bin/magento setup:static-content:deploy"**

- **3. Clear Caches:**This can be done from the admin console by navigating to the cache management page (System->Cache Management), selecting all caches, clicking 'refresh' from the dropdown menu, and submitting the change. Logout and login back in Admin.
- **4. Configuration settings for VAT Exemption:**Go to Admin -> Stores -> Configuration ->Scommerce Configuration->**VAT Exemption**

## **General Settings**

- **Enable/Disable:** Please select "Yes/No" to enable or disable the module.
- **License key:** Please add the license for the extension. License keys are domain specific so for your testing or staging sites please email us at [core@scommerce-mage.com](mailto:core@scommerce-mage.com)
- **Shipping VAT Exempt :** Please Select "Yes/No" to include or exclude shipping from VAT exemption (Default - No).
- **Declaration Statement :** Please provide declaration statement. This will be shown in admin along with order details and on the frontend during checkout.
- **Title VAT Exempt Message:** Please provide title. This will be shown on the checkout page before VAT Exempt message and declaration form **(Default - VAT Exempt).**
- **VAT Exempt Message :** Please provide VAT Exempt message. This will be shown on the checkout pages to show customers that they have products which are VAT exempted and can be claimed for VAT exemption above the VAT exempt declaration form **(Default - VAT Exempt products are in your basket so if you are disable or from eligible charity then you should be able to claim VAT exemption from here)**
- **Terms and Conditions Message (Text area**): Please provide terms and conditions message. This will be shown on the checkout pages along with checkbox on VAT exempt declaration form.
- **5. VAT Exemp Grid:** This grid will have columns like, Entity ID, Reason, Status, Sort by, Edit link, along with add new button to add new reason.
- **6. Product Attribute :** Here is the path, **Catalog->Product->Edit->VAT Exempt** Yes/No. Select "Yes" or "No" to exclude or include a product from VAT exemption.

**Please contact [core@scommerce-mage.com](mailto:core@scommerce-mage.com) for any further queries.**